# **How to View Discussion Board Threads**

Instructors can view all discussion board posts available in the Discussion Board. Before beginning, make sure you are in the Discussion Board for your course.

- [To mark threads as read/unread](#page-0-0)
- [To lock threads](#page-0-1)
- [To view multiple posts at a time](#page-0-2)
- [To change paging of a forum](#page-0-3)
- [To change the display of a forum](#page-1-0)

# Step-by-step guide

#### <span id="page-0-0"></span>**To mark threads as read/unread**

- 1. Select a thread by clicking the check box next to it.
- 2. Point to **Thread Actions**, and then click **Mark as Read** or **Mark as Unread**.

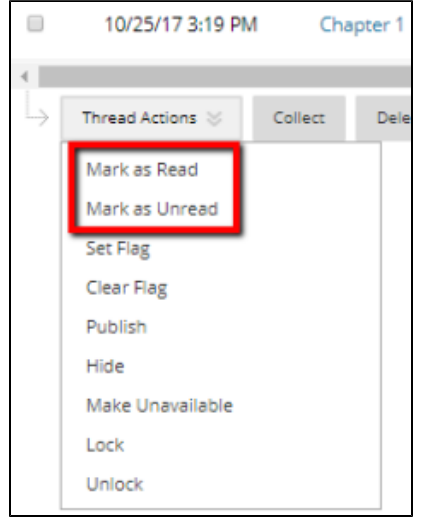

### <span id="page-0-1"></span>**To lock threads**

- 1. Select a thread by clicking the check box next to it.
- 2. Point to **Thread Actions**, and then click **Lock**.

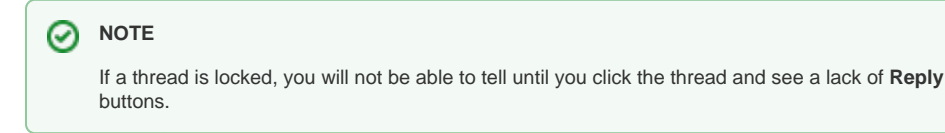

#### <span id="page-0-2"></span>**To view multiple posts at a time**

- 1. Select threads by clicking the check boxes next to the threads.
- 2. Click **Collect**.

The threads will open together on a separate page. You can organize thread by date of post, author, subject, and order of thread.

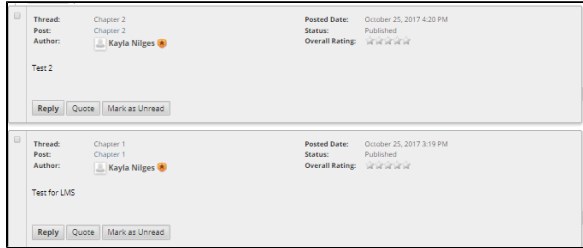

#### <span id="page-0-3"></span>**To change paging of a forum**

#### **Related articles:**

- [Blackboard Ally](https://experts.missouristate.edu/display/KB/Blackboard+Ally)
- [How to Import a Pool](https://experts.missouristate.edu/display/KB/How+to+Import+a+Pool)
- $\bullet$ [System Requirements for](https://experts.missouristate.edu/display/KB/System+Requirements+for+Blackboard)  **[Blackboard](https://experts.missouristate.edu/display/KB/System+Requirements+for+Blackboard)**
- How to Annotate with Inline **[Grading](https://experts.missouristate.edu/display/KB/How+to+Annotate+with+Inline+Grading)**
- $\bullet$ [How to Log In to Blackboard](https://experts.missouristate.edu/display/KB/How+to+Log+In+to+Blackboard+Learn)  [Learn](https://experts.missouristate.edu/display/KB/How+to+Log+In+to+Blackboard+Learn)

#### 1. On a forum, click **Edit Paging**.

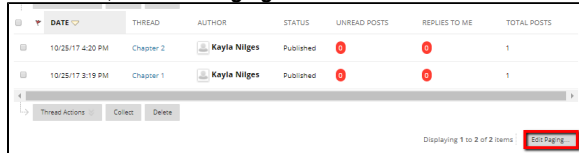

2. In the **Items Per Page** box, type the number of items you wish to view per page, and then click

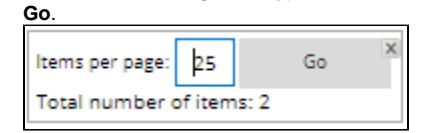

## <span id="page-1-0"></span>**To change the display of a forum**

1. On a forum, point to Display.

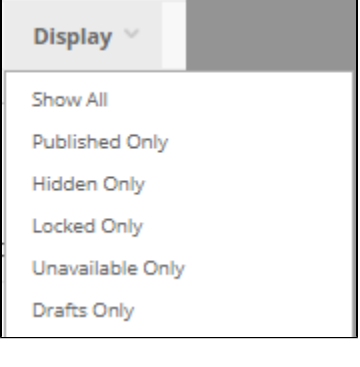

- 2. There are six choices:
	- Show All
	- Published Only • Hidden Only
	-
	- Locked Only Unavailable Only
	- Drafts Only
- 3. To change the display, select from one of the choices. You will see the changes reflect immediately.

For questions or comments, contact the Computer Services Help Desk [HelpDesk@MissouriState.edu](mailto:HelpDesk@MissouriState.edu) 417-836-5891